Sintiya Puji Rahayu<sup>1</sup>, I Gusti Lanang Putra Eka Prismana<sup>2</sup>

<sup>1,2</sup> Jurusan Teknik Informatika, Prodi Teknik Informatika, Fakultas Teknik, Universitas Negeri Surabaya

1sintiya.18068@mhs.unesa.ac.id

2**lanangprismana@unesa.ac.id** 

*Abstrak— Informasi adalah hasil dari sekumpulan data yang diproses sesuai dengan kebutuhan yang diinginkan. Diproses, terstruktur, atau disajikan dalam konteks tertentu untuk membuatnya bermanfaat dan berguna. Seperti contohnya, manusia tidak terlepas dari namanya informasi untuk melakukan pengambilan keputusan dan mempermudah pekerjaan. Pemantauan jaringan komputer sangat penting untuk memudahkan seorang administrator jaringan dalam memantau dan mengontrol sebuah sistem jaringan. Internet adalah alat terpenting dan sumber daya terkemuka yang digunakan oleh hampir setiap orang di seluruh dunia untuk penyebaran informasi. Menghubungkan jutaan komputer, halaman web, situs web, dan Server. Agar aktivitas yang dilakukan melalui jaringan internet tetap berjalan dengan lancar dan baik, maka digunakan sebuah metode pemantauan jaringan untuk mengontrol perangkat jaringan internet. Sehingga apabila ada perangkat yang tidak aktif, dapat dilakukan dengan cepat troubleshooting oleh admin administrator. The Dude adalah aplikasi freeware dari MikroTik yang dapat meningkatkan pengelolaan lingkungan jaringan. Kita bisa memantau apakah service Web nya atau service Telnet nya, atau service yang lain-lain nya hidup atau mati. Jadi kita bisa melihat kapan perangkat ini mati atau kita tidak hanya juga bisa melihat perangkatnya tetapi juga jaringannya. Apabila, mememeriksa kita tidak perlu membuka satu persatu Router-Router, tapi di satu halaman yang digunakan untuk memonitor, bisa melihat berbagai informasi mengenai jaringan.*

*Penelitian ini bertujuan untuk membuat sebuah sistem monitoring yang dapat mengirimkan informasi apabila terdapat masalah dengan perangkat yang mengalami kegagalan sehingga administrator jaringan dapat memperbaiki masalah tersebut bahkan ketika perangkat sedang mati. Hasil dari penelitian ini menunjukkan bahwa sistem dapat mengirimkan notifikasi secara real-time kepada admin jaringan melalui Telegram Messenger, dengan menggunakan Telegram Bot API sebagai pendukung notifikasi. Implementasi network monitor ini diharapkan membawa manfaat yang berguna untuk menganalisa kinerja perangkat jaringan dan secara terus menerus memonitor sistem perangkat jaringan yang aktif atau tidak.*

*Kata Kunci*— *Monitor Jaringan, The Dude, Telegram.*

#### I. PENDAHULUAN

Mengikuti perkembangan era zaman, kemajuan teknologi internet juga mengalami perkembangan yang sangat pesat. Internet adalah jaringan komputer yang dapat menghubungkan satu komputer atau jaringan komputer dengan jaringan komputer lainnya, sehingga dapat berkomunikasi bertukar data tanpa melihat jenis computer [2]. Penerapan teknologi seperti LAN, WAN, GlobalNet, Intranet, Internet, Extranet semakin meluas dan mendarah daging di masyarakat, terbukti sangat sulit untuk menentukan perangkat hukum yang memadai dan telah menunjukkan efektivitasnya dalam mencegah segala sesuatu yang berhubungan dengannya, dibuktikan dengan penciptaan dan aliran informasi. tidak lagi dibatasi oleh keterbatasan fisik. Melalui dunia maya komputer seseorang dapat menemukan pelanggan di semua lapisan masyarakat dunia yang terhubung dengan jaringan internet [3].

Dalam dunia teknologi informasi (TI), informasi merupakan komponen fundamental untuk komunikasi yang efektif. Komunikasi adalah media yang membantu kita bergerak maju dalam aktivitas profesional dan pribadi kita sehari-hari. Dimana jaringan komputer dijadikan sebagai basis untuk segala sesuatu seperti IT terbaik dan terpenting [1]. Secara umum, kita dapat melihat "Komunikasi" dan "Berbagi", ini hanya tentang menghubungkan. Itu membuat semua yang kita lakukan hari ini menjadi mungkin. Dalam hal ini menjadikan objek tersebut cukup penting dalam sebuah lembaga pendidikan karena jika kinerja jaringan terganggu maka kegiatan pembelajaran dapat terganggu. Untuk menjaga operasional infrastruktur jaringan [6], maka diperlukan solusi untuk memonitor secara terus menerus pengoperasian setiap perangkat dalam infrastruktur jaringan (Widodo, 2017).

The Dude adalah aplikasi freeware dari MikroTik yang dapat meningkatkan pengelolaan lingkungan jaringan. Kita bisa memantau apakah service Web nya atau service Telnet nya atau service yang lain-lain nya hidup atau mati [9]. Kemudian juga aplikasi ini The DUDE ini bisa untuk menyimpan grafik seperti MRTG di mana ini juga akan terakumulasi dari waktu ke waktu. Jadi kita bisa melihat kapan perangkat ini mati atau juga kita bisa melihat tidak hanya perangkatnya tetapi juga jaringannya. Apabila, mememeriksa kita tidak perlu membuka satu persatu Router-Router, tapi di satu halaman yang digunakan untuk memonitor, bisa melihat berbagai informasi mengenai jaringan. Traffic nya berapa itu bisa kita lihat grafiknya juga kemudian bisa melihat resource dari Routernya. Resourcenya, misalnya bisa melihat CPU Load nya berapa. Kemudian bisa melihat RAM yang tersisa berapa. Kemudian, jika misalnya itu ada perangkat Wireless kita juga bisa melihat yang terkoneksi ke perangkat itu berapa banyak gadget. Jadi, tidak perlu membuka satu persatu Router-Router, tapi di satu halaman yang kita gunakan untuk memonitor, kita bisa melihat berbagai informasi mengenai jaringan.

Pengimplementasian monitor jaringan ini dibuat untuk mempermudah melakukan pemantaun monitor jaringan. Maka, berdasarkan pada masalah yang di uraikan diatas dan dibuatlah suatu judul oleh penulis untuk penulisan skripsi ini adalah "IMPLEMENTASI MONITORING MANAJEMEN JARINGAN DENGAN SOFTWARE THE DUDE BERBASIS TELEGRAM MESSENGER" Penelitian ini bertujuan untuk membuat sebuah sistem monitoring yang dapat mengirimkan informasi apabila terdapat masalah dengan perangkat yang mengalami kegagalan sehingga administrator jaringan dapat memperbaiki masalah tersebut bahkan ketika perangkat sedang mati. Hasil yang diperoleh dari penelitian ini adalah sistem dapat mengirimkan pesan notifikasi real-time ke administrator jaringan melalui Telegram Messenger dengan menggunakan Telegram Bot API sebagai pendukung notifikasi. Implementasi monitor jaringan ini, diharapkan akan memberikan pemantauan secara real time dilakukan guna memperoleh informasi status perangkat router pada jaringan yang dibangun.

#### II. KAJIAN PUSTAKA

#### A. Mikrotik

Pengertian Mikrotik adalah sistem operasi router yang digunakan untuk menjalankan dan mengatur semua aktivitas jaringan (network) secara keseluruhan. Dari perutean, perutean BGP, penagihan titik akses, manajemen bandwidth, data pengguna, dan penyeimbangan beban [5].

## B. Virtual Box

VirtualBox dirancang untuk menjalankan mesin virtual pada mesin fisik tanpa menginstal ulang OS yang berjalan pada mesin fisik. Keunggulan VirtualBox adalah produk ini dapat diinstal secara gratis. Mesin virtual (VM) bekerja seperti mesin fisik.

# C. The Dude

Dude Network Monitor adalah aplikasi MikroTik yang secara signifikan dapat meningkatkan cara mengelola lingkungan jaringan. Secara otomatis memindai semua perangkat pada subnet yang ditentukan, mengGbr dan membuat peta jaringan, memantau layanan perangkat, dan memberi tahu jika beberapa layanan mengalami masalah [4].

## D. Pengertian Monitoring

Pemantauan jaringan adalah cara untuk memastikan bahwa seluruh jaringan berfungsi secara optimal dengan memantau semua titik akhir jaringan yang penting bagi fungsi bisnis sehari-hari. Memantau jaringan secara proaktif memungkinkan administrator mengidentifikasi dan menghindari potensi masalah yang mungkin terjadi kapan saja. Fungsionalitas inti dari perangkat lunak pemantauan jaringan adalah untuk mendeteksi, mendiagnosis, dan menyelesaikan masalah kinerja jaringan dengan memindai dan memantau

perangkat jaringan untuk memastikan kinerja yang optimal, memungkinkan organisasi untuk menjalankan jaringan tanpa gangguan [7].

#### D. Routing

[7] Routing adalah proses yang dilakukan oleh perangkat Layer 3 (atau lapisan jaringan) untuk mengirim paket dengan memilih jalur terbaik dari satu jaringan ke jaringan lainnya. Ada tiga jenis perutean:

1. Routing statis

Routing statis adalah proses di mana kita harus menambahkan rute secara manual ke tabel perutean.

2. Default Routing

metode di mana router dikonfigurasi untuk mengirim semua paket ke satu router (hop berikutnya). Terlepas dari jaringan mana paket itu berada, itu diteruskan ke router yang dikonfigurasi untuk perutean standar. Ini biasanya digunakan dengan router rintisan.

3. Dynamic Routing

Perutean dinamis membuat penyesuaian rute otomatis berdasarkan status rute saat ini di tabel perutean. Perutean dinamis menggunakan protokol untuk menemukan tujuan jaringan dan rute untuk menjangkaunya. RIP dan OSPF adalah contoh protokol routing dinamis. Penyesuaian otomatis dilakukan untuk mencapai tujuan jaringan jika salah satu rute hilang

#### III. METODE

## A. *Analisis Kebutuhan Sistem*

Tujuan dari Analisis Kebutuhan Sistem adalah untuk memperoleh pemahaman yang menyeluruh dan rinci tentang kebutuhan utama sistem seperti yang didefinisikan agar tujuan tercapai, yang kemudian secara jelas didefinisikan, ditinjau dan disepakati bersama.

|     | Kebutuhan Minimum Peragkat Keras    |      |                                                                    |  |  |  |  |  |  |
|-----|-------------------------------------|------|--------------------------------------------------------------------|--|--|--|--|--|--|
| No. | Nama <i>Hardware</i>                | Unit | Keterangan                                                         |  |  |  |  |  |  |
|     | Router Server<br>Mikrotik Rb750 Gr3 |      | Salah<br>satu<br>router<br>mikrotik yang dapat<br>support the dude |  |  |  |  |  |  |
| 2.5 | Router Mikrotik<br>Rb750 Gr3        |      | Salah<br>satu<br>router<br>mikrotik yang dapat<br>support the dude |  |  |  |  |  |  |

*Tabel I*

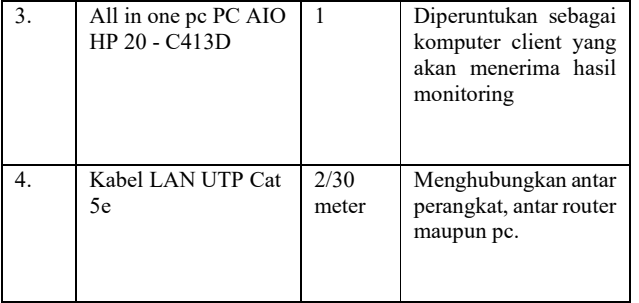

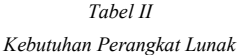

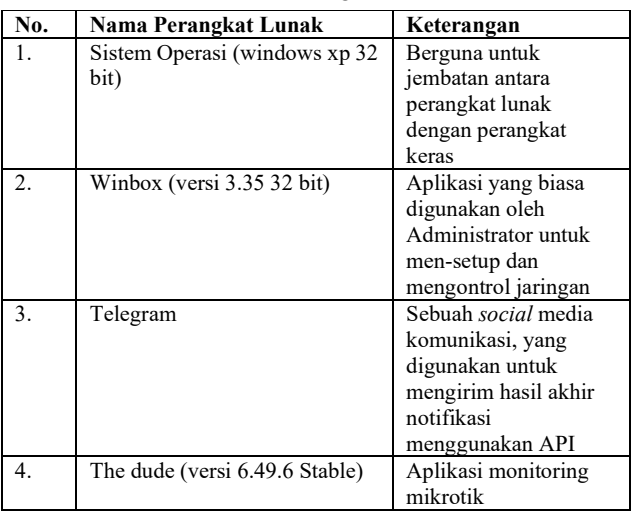

## B. *Analisis Sistem*

Analisis *system* merupakan sebuah hal penting untuk membangun sebuah *system*. Dimana pada tahap ini merancang *system* apa yang akan dibangun untuk memenuhi tujuan yang ingin dicapai. Pada *system* yang peniliti bangun bersifat eksperemental, dan seperti Gbr 1 dimana terdapat 2 router yaitu (router pusat, router lab). The dude *Server* pada router pusat telah disetup untuk mengirimkan pesan notifikasi ke telegram apabila terdapat perubahan status perangkat.

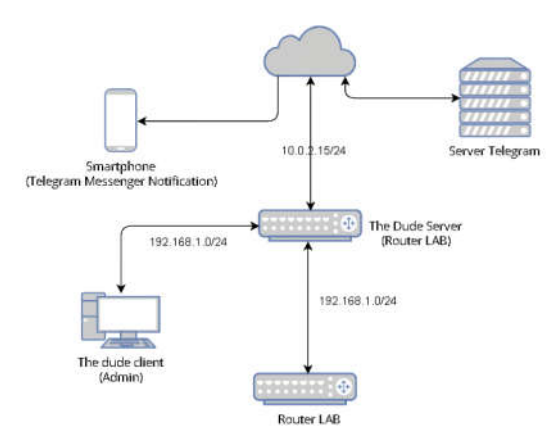

Gbr *1. Alur monitoring*

## C. *Alur monitoring*

Alur sistem monitoring ini dirancang untuk mengGbrkan sistem monitoring jaringan yang dibangun. Seperti pada Gbr 2.

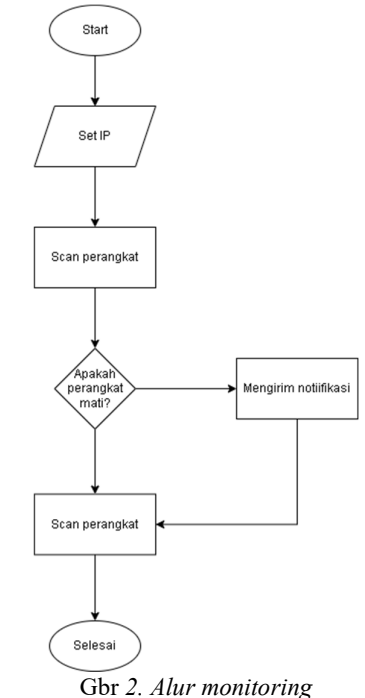

### IV.HASIL DAN PEMBAHASAN

### A. *Konfigurasi Mikrotik*

Tahapan partama dalam konfigurasi pada software The Dude Network Monitoring yang peneliti bangun adalah mengkonfigurasikan dua router Mikrotik guna membentuk jaringan yang saling terhubung untuk dimonitoring seperti Gbr 3.

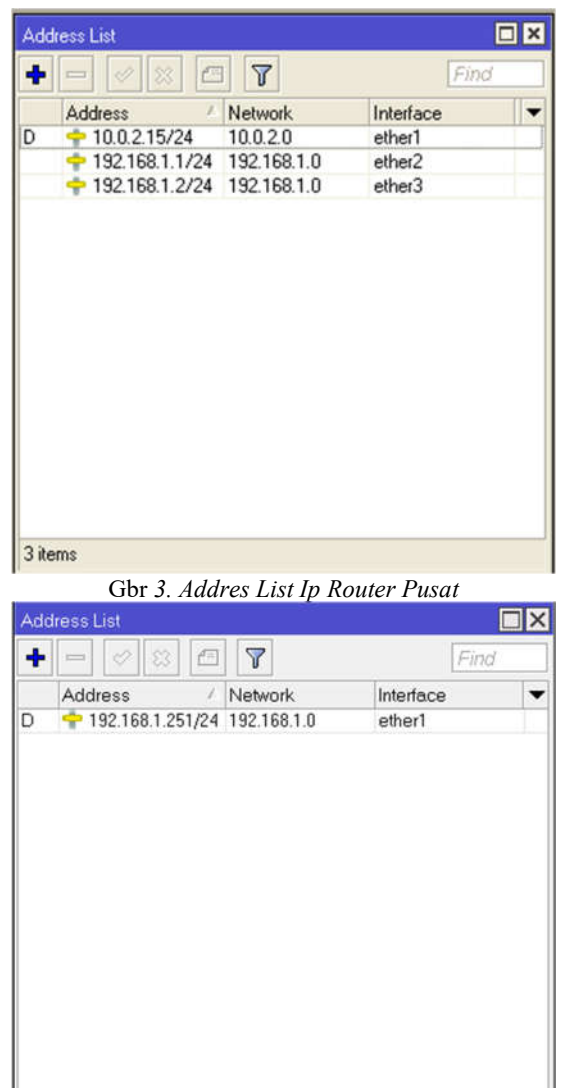

Gbr *4. Addres List Ip Router Lab*

1 item

Pada tahap ini melakukan set ip addres dan juga jalur lintasnya masing masing ip. Pada Gbr 3. ether 1 menghubungkan router pusat menuju ke internet, sedangkan ether 2 menghubungkan router dengan pc, ether 3 router pusat ke router lab seperti pada Gbr 3 dan 4.

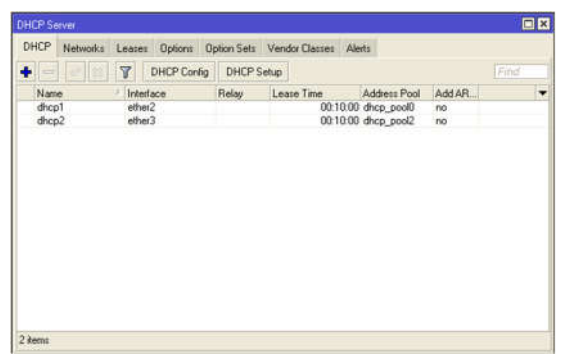

Gbr *5. Konfigurasi DHCP Server Router Pusat* 

Gbr 5 Konfigurasi DHCP *Server* Router *Server* pada langkah ini melakukan setup DHCP *Server*, DHCP *Server* merupakan perangkat yang bertugas sebagai pelayan dari para klien yaitu (pc). Memberikan pinjaman IP address, netmask, gateway dan parameter lainnya.

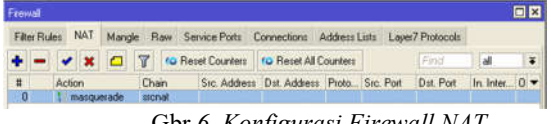

Gbr *6. Konfigurasi Firewall NAT* 

Gbr 6 pada fungsi ini biasanya banyak digunakan untuk melakukan access filtering (filter rule), forwarding (NAT). Terlihat pada Gbr diatas actionnya masquerade memperbolehkan IP pribadi untuk terhubung ke internet menggunakan IP publik/bertopengkan IP publik. Ada dua jenis opsi string yang tersedia di menu NAT Firewall, yaitu dstnat dan srcnat. Fungsi dari NAT sendiri adalah untuk mengubah alamat sumber dan alamat tujuan. Pada kasus penilitian ini peniliti memilih srcnat. Sehingga menyembunyikan alamat IP lokal dan menggantinya dengan alamat IP publik yang diinstal pada router.

| File List<br>File<br>Cloud Backup                   |                         |        |           |                      |                      | 同区 |
|-----------------------------------------------------|-------------------------|--------|-----------|----------------------|----------------------|----|
| Backup<br>77<br>低<br>$\equiv$                       | Restore                 | Upload |           |                      | Find                 |    |
| $\overline{\bullet}$<br>$File Name \tF$<br>contains |                         |        |           | $+$ $-$              | Film                 |    |
| File Name                                           | Type                    |        | Size      | <b>Creation Time</b> |                      |    |
| dude                                                | directory               |        |           |                      | May/22/2022 23:31:34 |    |
| dude/dude.db                                        | db file                 |        | 440.0 KB  |                      | May/23/2022 05:59:47 |    |
| dude/dude.db-shm                                    | db-shm file             |        | 32.0 KiB  |                      | May/23/2022 06:02:17 |    |
| dude/dude.db-wal                                    | db-wal file             |        | 4168.3 KB |                      | Mau/23/2022 06:02:37 |    |
| dude/files                                          | directory               |        |           |                      | May/22/2022 23:31:34 |    |
| dude/files/default                                  | directory               |        |           |                      | Apr/07/2022 17:53:10 |    |
| dude/files/default/certific                         | .pem file               |        | 3406 B    |                      | Apr/07/2022 17:53:10 |    |
| dude/files/default/Vera.ttf                         | <b>Hf Be</b>            |        | 64.4 KB   |                      | Apr/07/2022 17:53:10 |    |
| dude/files/default/VeraM                            | ttf file                |        | 48.1 KiB  |                      | Apr/07/2022 17:53:10 |    |
| dude/files/default/done                             | way file                |        | 9.8 KiB   |                      | Apr/07/2022 17:53:10 |    |
| dude/files/default/images                           | directory               |        |           |                      | Apr/07/2022 17:53:10 |    |
| dude/files/default/ima                              | .png file               |        | 3570 B    |                      | Apr/07/2022 17:53:10 |    |
| dude/files/default/imasvg file                      |                         |        | 5.7 KB    |                      | Apr/07/2022 17:53:10 |    |
| dude/files/default/imasvg file                      |                         |        | 6.1 KB    |                      | Apr/07/2022 17:53:10 |    |
| dude/files/default/ima.                             | svg file                |        | 4548 B    |                      | Apr/07/2022 17:53:10 |    |
| 149 items                                           | 36.7 MB of 63.5 MB used |        |           | 42% free             |                      |    |

Gbr *7. File Mikrotik* 

Pada tahap ini Gbr 7 dilakukan pengecekan apakah file the dude telah terpasang di mikrotik.

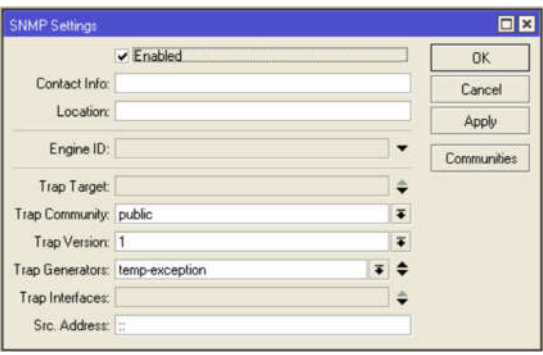

Gbr *8. SNMP Settings*

Pada Gbr 8 untuk menyalakan fitur SNMP pada RouterOS Pusat, kita harus "enabled" terlebih dahulu fitur SNMP, dengan cara masuk menu "IP->SNMP" kemudian centang parameter enable dan klik apply.

B. *Konfigurasi the Dude dan Telegram*

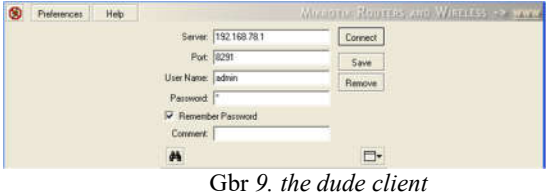

Pada Gbr 9. The dude client tampilan awal software the dude diharuskan untuk melakukan login ke *Server* yang akan di konfigurasi. Pada kasus ini peniliti melakukan login Router Pusat.

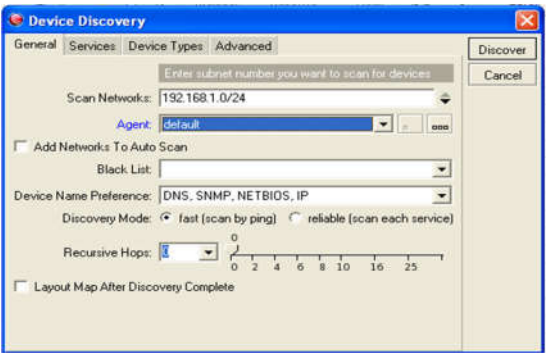

Gbr *10. Scan Perangkat The Dude*

Pada Gbr 10. Scan Perangkat The Dude, dengan melakukan scan networks ip 192.168.1.0/24. Jika apabila hasil scan perangkat muncul.

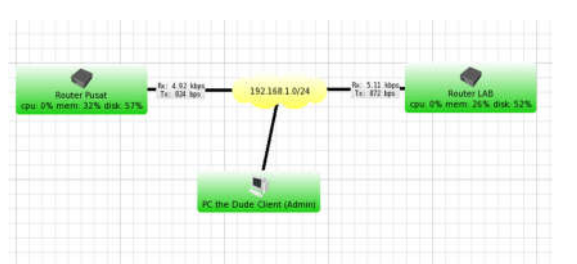

Gbr *11. Tampilan perangkat pada The Dude* 

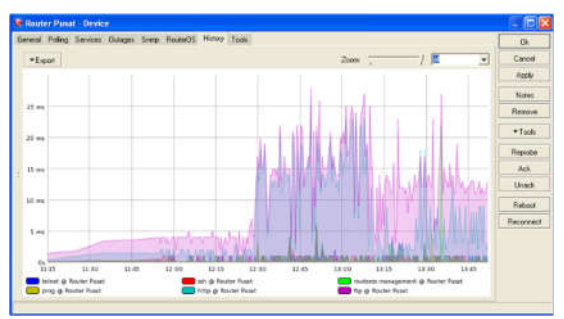

Gbr *12. History Traffic router pusat*

Pada Gbr 12 menampilkan *History Traffic* dari Router Pusat, dimana dapat melihat informasi ping MS (Millisecond) atau latensi perwaktu dari perangkat. Semakin besar angka maka koneksi buruk yang menandakan proses lambat.

## C. *Pengujian Notifikasi Menggunakan Telegram Messenger*

Tahap pertama dilakukan pembuatan *Bot* pada Telegram Messenger yang digunakan untuk alamat pengirim notifikasi. Awal pembuatan *Bot* dengan cara pencarian *BotFather* pada kolom pencarian Telegram. Kemudian, dilakukan perintah */Start* untuk membuat *Bot.* Selanjutnya dilakukan perintah */newbot* untuk membuat *Bot* baru. Kemudian, nama dan *username Bot* yang akan diibuat.

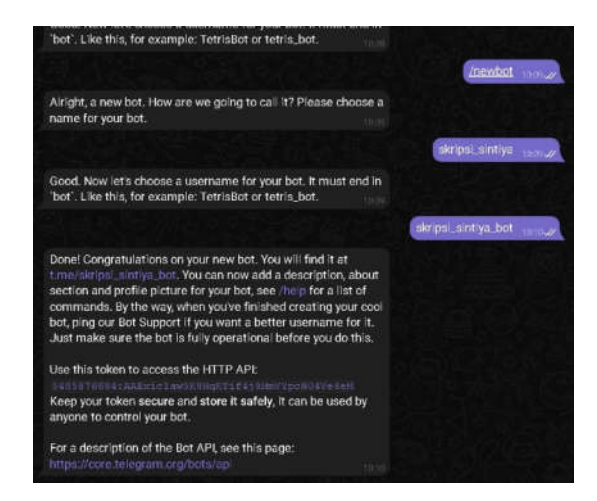

Gbr *13. Informasi HTTP API Token*

Setelah mendapatkan API, Langkah selanjutnya adalah mengintegerasikan *script* ke dalam fitur notifikasi di dalam *software* The Dude.

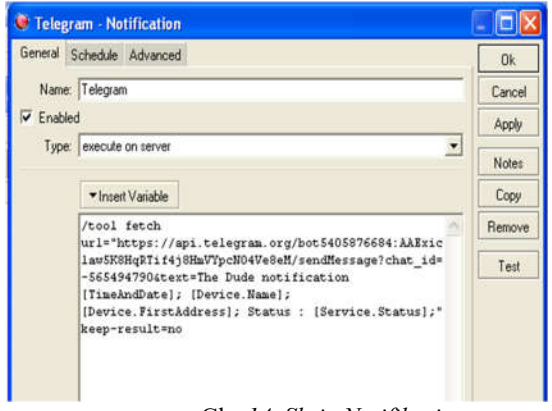

Gbr *14. Skrip Notifikasi*

#### /tool fetch

url="https://api.telegram.org/bot(Bot\_http\_API\_token)/sen dMessage?chat\_id=(group\_chat\_id)&text=(text\_notifikasi) [TimeAndDate]; [Device.Name]; [Device.FirstAddress]; Status : [Service.Status];" keep-result=no

Gbr *15. Skrip Notifikasi telegram*

Keterangan script notifikasi telegram pada Gbr 15 adalah :

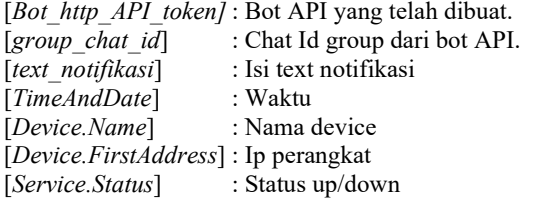

Selanjutnya melakukan pengujian dengan mematikan salah satu Router Lab untuk mengetahui terkirim atau tidaknya notifikasi yang telah dibuat.

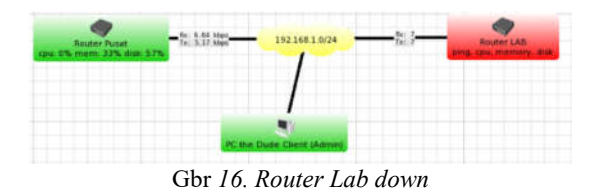

Pada Gbr 16 merupakan tampilan notifikasi yang dikirim pada *smarthphone network administrator* melalui Telegram Messenger.Lalu peniliti menyalakan kembali

perangkat Router Lab, untuk mengetahui status apa yang keluar pada notifikasi Telegram.

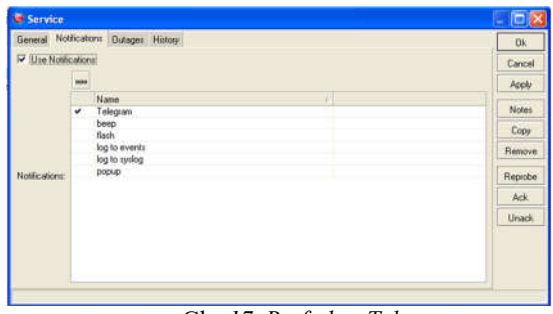

Gbr *17. Botfather Telegram*

Pada Gbr 17 mengaktifkan notifications pada setiap perangkat yang aka di monitoring, dengan mencentang notifikasi Telegram yang sudah dibuat sebelumnya.

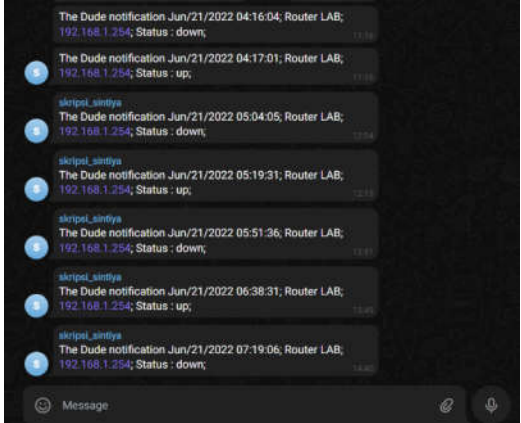

Gbr *18. Hasil Notifikasi Router Lab down Telegram*

Pada Gbr 18 terlihat sistem monitoring jaringan yang dibangun berhasil mengirimkan notifikasi ke Telegram. Berdasarkan pengujian yang dilakukan dalam penelitian ini, hasil yang diperoleh ditunjukkan pada tabel di bawah ini:

*Tabel III Pengujian*

| No. | Pengujian                                         | Hasil yang diharapkan                                          | Hasil<br>Pengujian |
|-----|---------------------------------------------------|----------------------------------------------------------------|--------------------|
|     | Perangkat<br>dapat<br>mengirim<br>notifikasi mati | notifikasi<br>Menampilkan<br>informasi, perangkat yang<br>mati | <b>Berhasil</b>    |

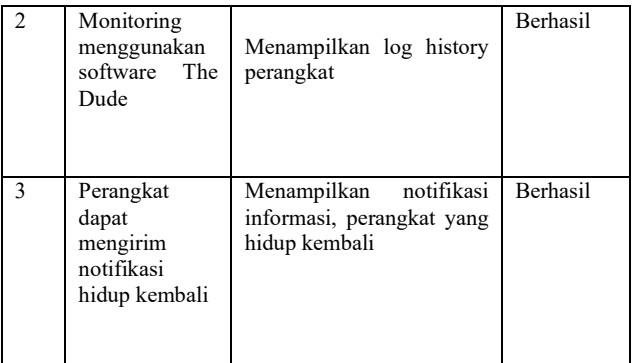

#### V. PENUTUP

#### Kesimpulan

Berdasarkan hasil penilitian implementasi monitoring manajemen jaringan menggunakan the dude pada Telegram *messenger*sebagai notifikasi ini, maka dapat peneliti simpulkan bahwa sebagai berikut:

- 1. Sistem yang telah dibangun mampu mengirimkan pesan notifikasi secara real time kepada network administrator melalui *social media* Telegram.
- 2. *Sistem* yang dibangun dapat mendeteksi apabila perangkat sedang *Down/Up*.
- 3. Sistem monitoring yang dibangun dapat terhubung satu sama lain kedalam suatu jaringan DHCP.

#### Saran

Pengiriman notifikasi tentang keadaan perangkat diharapkan tidak hanya melalui Telegram Messenger, tetapi juga melalui aplikasi lain seperti WhatsApp, Line dan lain-lain. Lalu untuk skala penggunaan metode ini bisa dikembangkan ke skala yang lebih luas seperti perusahaan.

#### REFERENSI

- [1] Abdillah, L. A., Alwi, M. H., Simarmata, J., Bisyri, M., Nasrullah, N., Asmeati, A., ... & Bachtiar, E. (2020). Aplikasi Teknologi Informasi: Konsep dan Penerapan. Yayasan Kita Menulis.
- [2] Abdulrahman, L. M., Zeebaree, S. R., Kak, S. F., Sadeeq, M. A., Adel, A. Z., Salim, B. W., & Sharif, K. H. (2021). A state of art for smart gateways issues and modification. Asian Journal of Research in Computer Science, 1-13.
- [3] AMELIA, R. (2021). IMPLEMENTASI SISTEM MONITORING JARINGAN MENGGUNAKAN THE DUDE PADA SEKOLAH MENENGAH ATAS NEGERI 11 LUWU UTARA (Doctoral dissertation, UNIVERSITAS COKROAMINOTO PALOPO).
- [4] Pradana, D. O. (2020). Implementasi Notifikasi Menggunakan Telegram Messenger Pada Software The Dude Network Monitoring. Jurnal Manajemen Informatika, 11(1).
- [5] Sabara, M. A., & Prayogi, A. (2020). Konfigurasi Manajemen Bandwidth Menggunakan Router Mikrotik Rb2011Uias-Rm Untuk Mengontrol Penggunaan Internet di PT Rekan Usaha Mikro Anda Tegal. Power Elektronik: Jurnal Orang Elektro, 9(2), 43-46.
- [6] Saputra, D. H., Sutiksno, D. U., Kusuma, A. H. P., Romindo, R., Wahyuni, D., Purnomo, A., & Simarmata, J. (2020). Digital Marketing: Komunikasi Bisnis Menjadi Lebih Mudah. Yayasan Kita Menulis.
- [7] SETIAWAN, E. (2020). IMPLEMENTASI SISTEM MONITORING JARINGAN DAN VALIDASI PADA KANTOR BUPATI LUWU (Doctoral dissertation, UNIVERSITAS COKROAMINOTO PALOPO).
- [8] Sharma, S. (2021). Types of Routing. Online at https://www.geeksforgeeks.org/types-of-routing/#:~:text=Routing is a
- process that,routes to the routing table, accessed 2 May 2022. [9] Sutarti, S., & Alfiyansyah, A. (2017). Analisis dan Implementasi Sistem Monitoring Koneksi Internet Menggunakan The Dude Di STIKOM Al Khairiyah. JSiI (Jurnal Sistem Informasi), 4.
- [10] Widodo, A. (2017). Implementasi Monitoring Jaringan Komputer Menggunakan Dude. Jurnal Teknologi Informasi, 11(1).